## **Step 1 (log into the system)**

- 1Α In the username field (Όνομα Χρήστη) we type the username given when registered in the service.
- 1B In the password field (κωδικός) we type the password we defined when registered in the service.
- 1C We click on Connection (Σύνδεση)

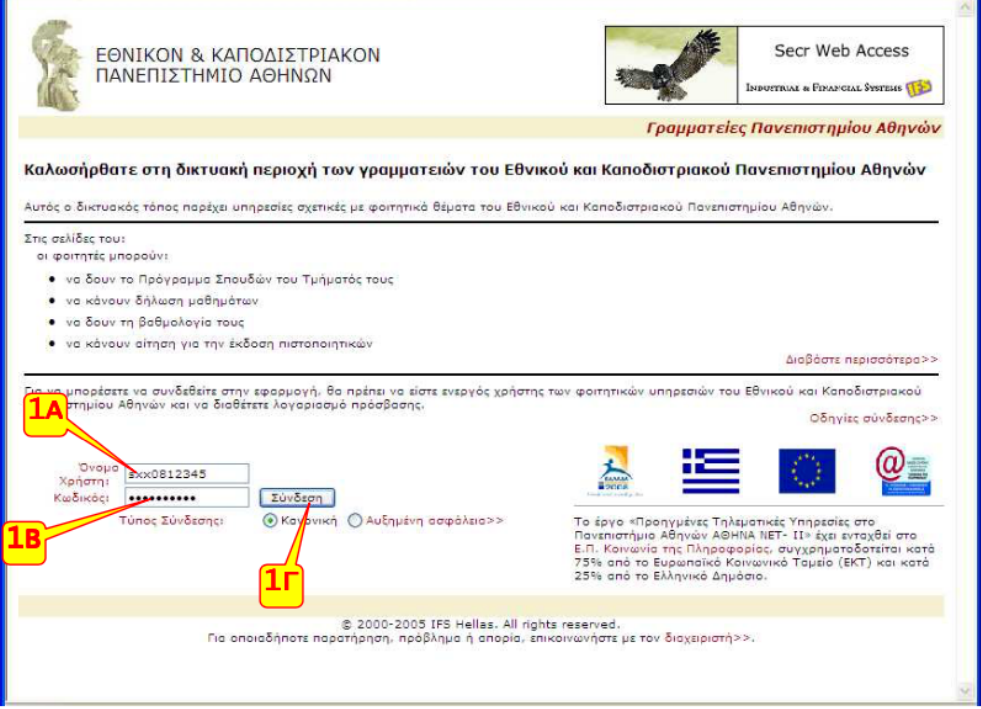

### **Step 2 (course selection)**

- 2Α We click on the semester we wish and select the group of courses wherein we wish to register for courses.
- 2Β Then we select the courses that interest us clicking on the right box left of the course.

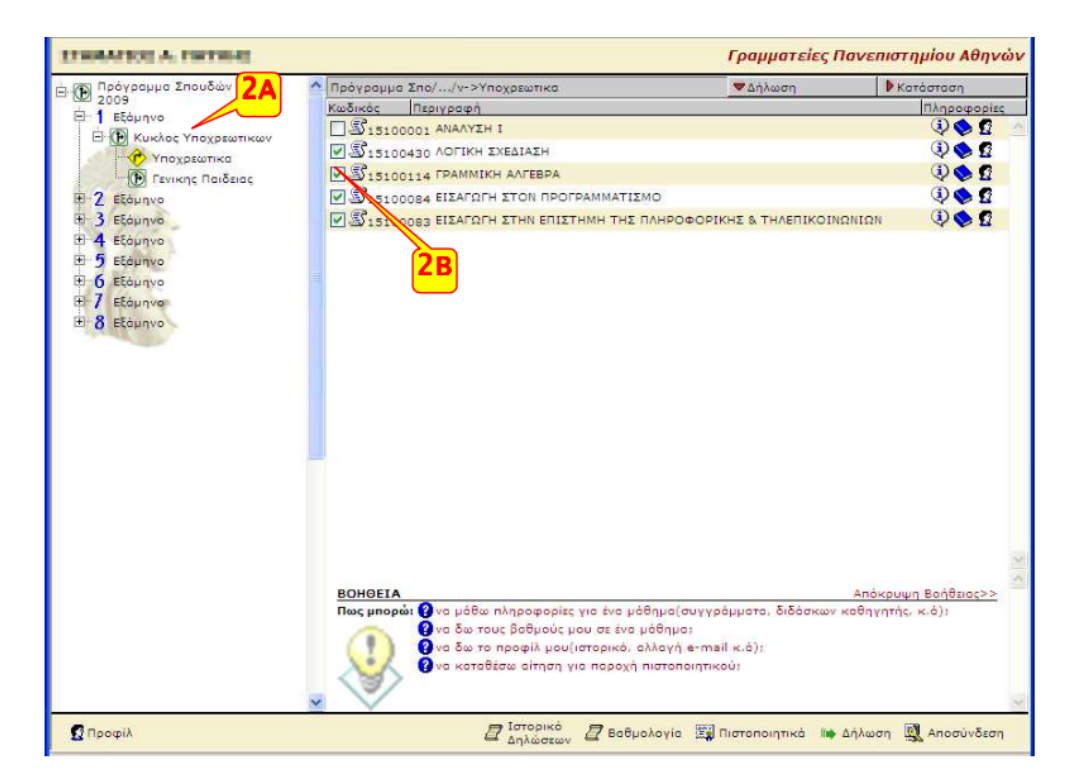

## **Step 3 (course selection)**

3Α The same procedure is repeated as many times as necessary for the registration of courses in a different course group as well as for a different semester.

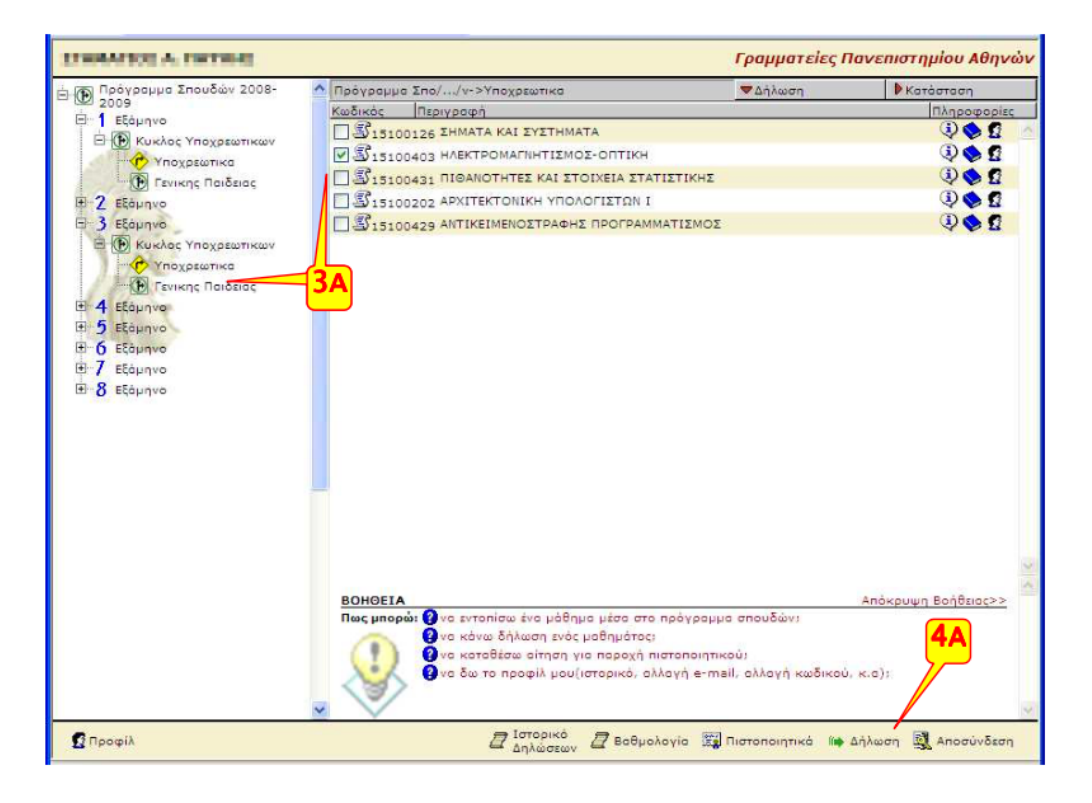

#### **Step 4 (confirmation of the courses to be registered)**

- 4Α We click on the word Registration (Δήλωση), at the bottom of the screen.
- 4Β In the list of courses, we select the textbook we wish for each one. We may have more information on the available choices by clicking on the book icon.

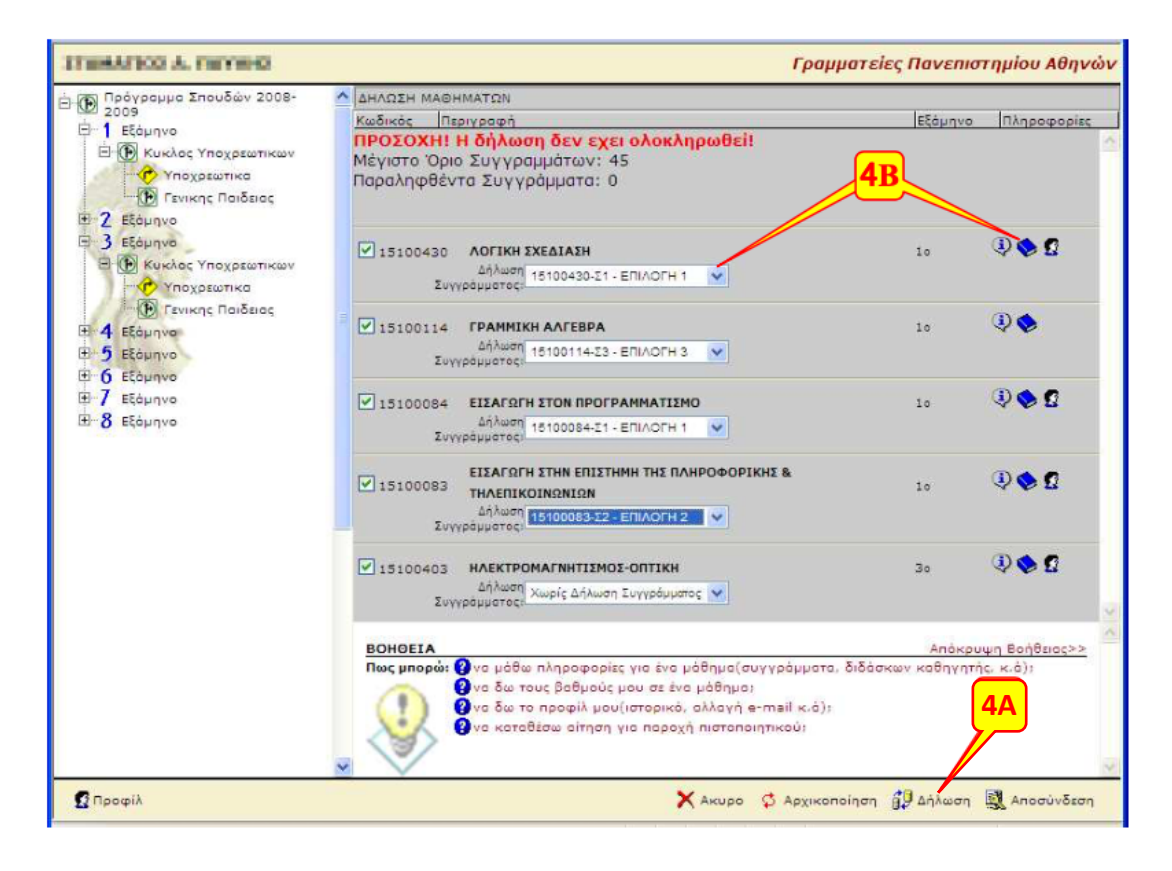

## **Step 5 (completion of registration)**

- 5A We click again on Registration (Δήλωση) to submit the course registration.
- 5Β A text "Registration completed successfully (H δήλωση ολοκληρώθηκε με επιτυχία) should appear, followed by all courses we have registered as well as the textbooks selected for them. In the opposite case, the system has detected one or more mistakes in our choices. In order to have our registration accepted, we need to correct all mistakes that appear and repeat the submission procedure.

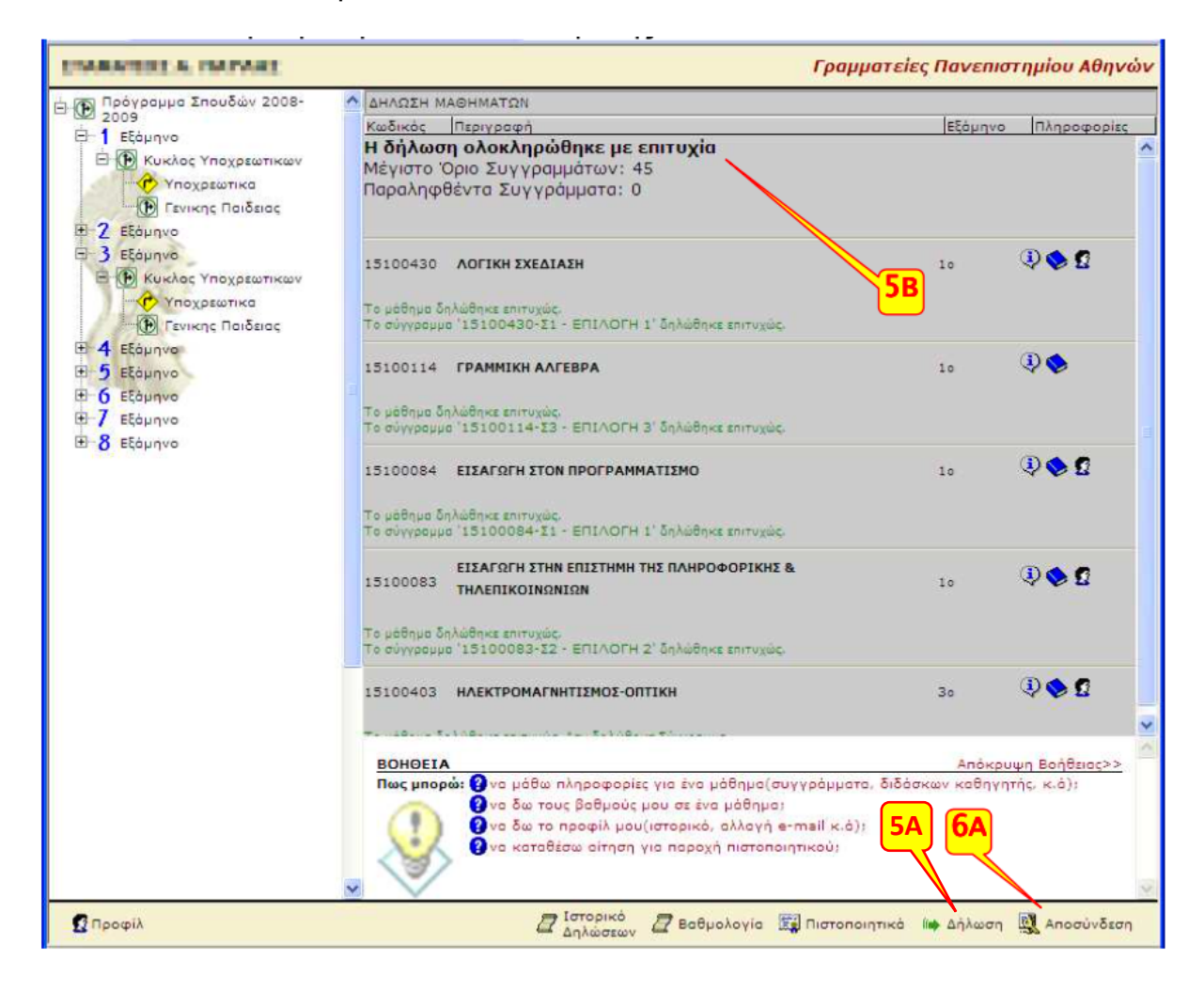

# **Step 6 (Log out)**

6Α We exit the system by clicking on Log out (Αποσύνδεση).